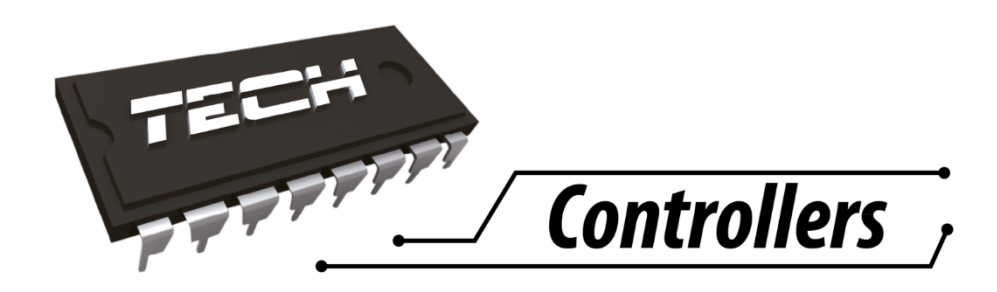

# **Инструкция по обслуживанию WIFI RS**

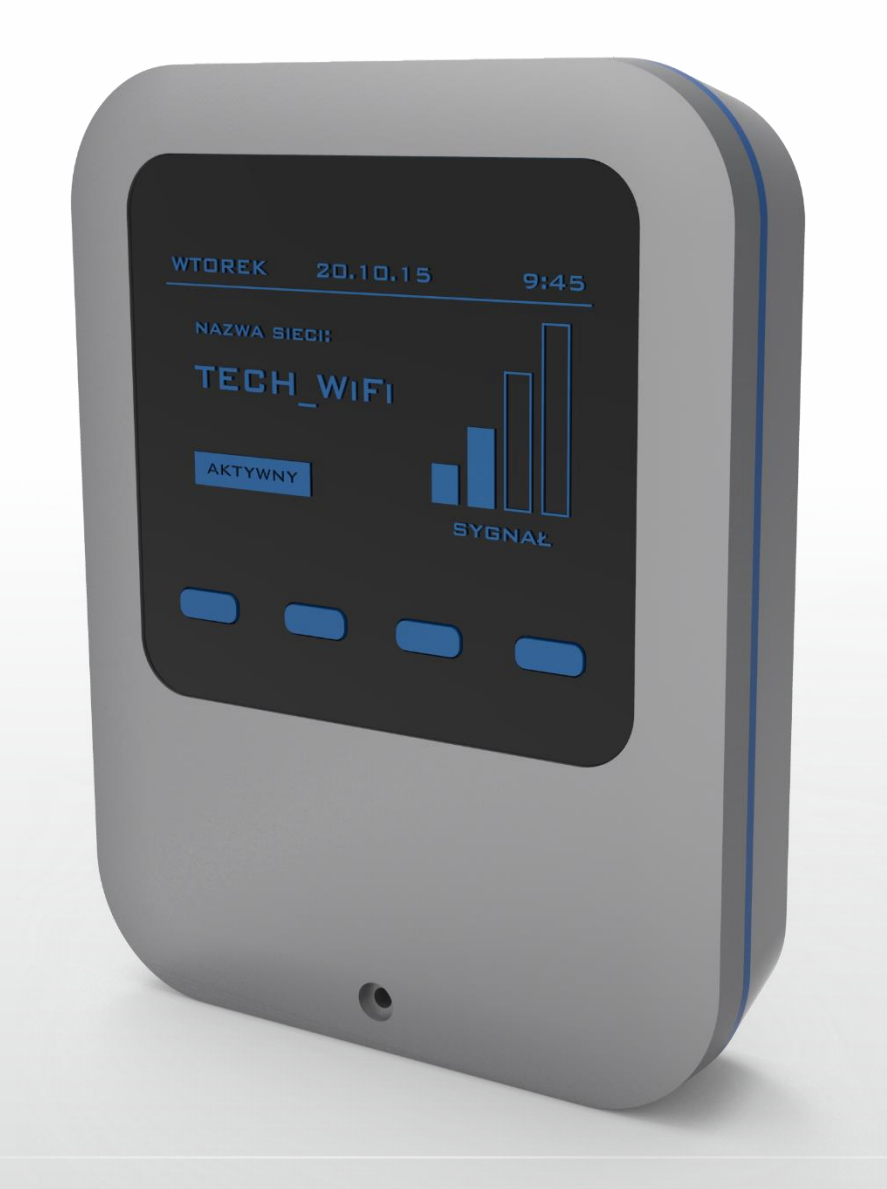

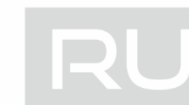

# WWW.TECHSTEROWNIKI.PL

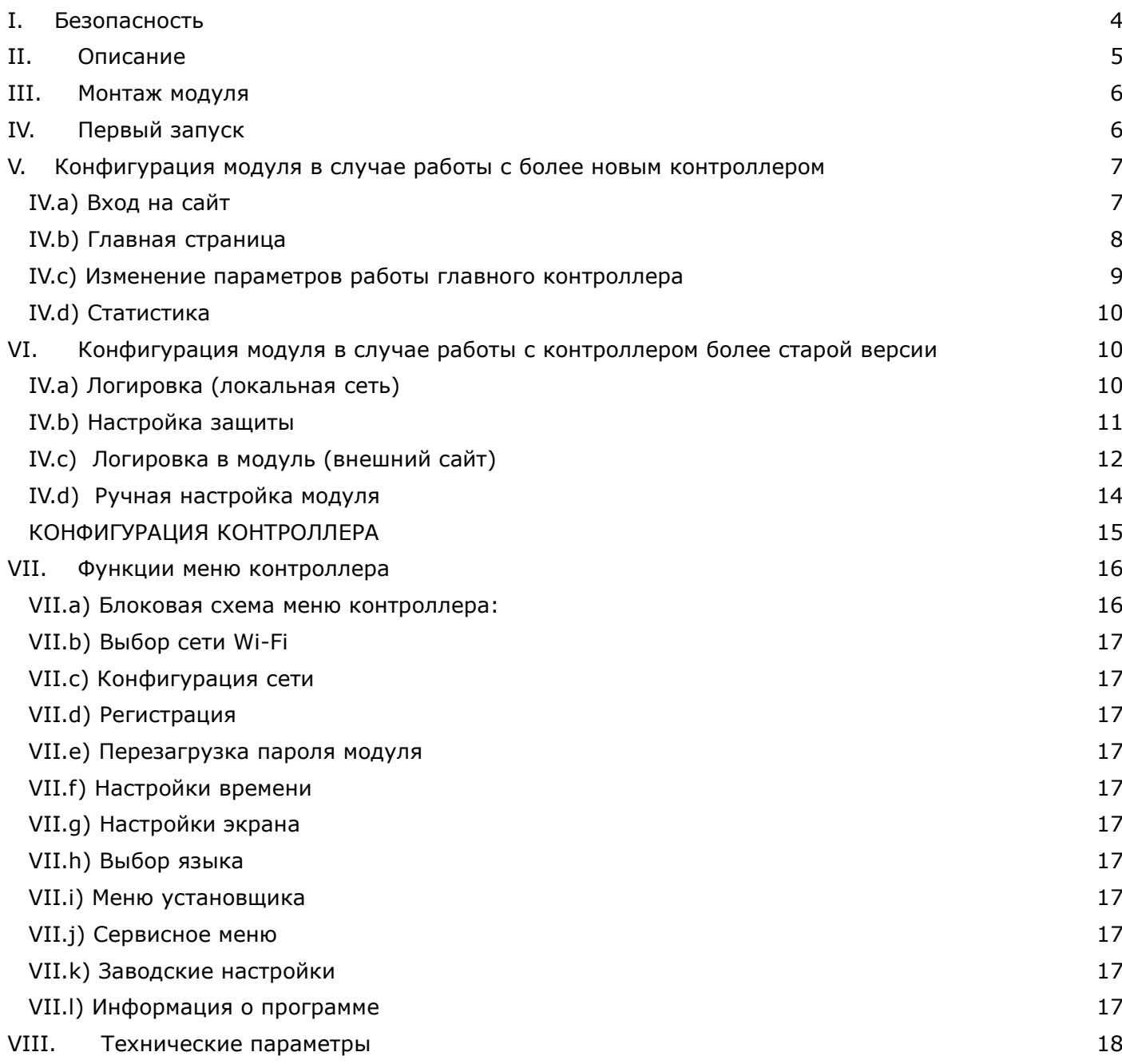

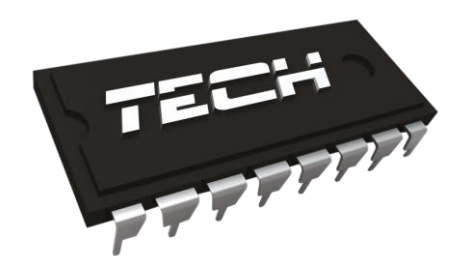

## EU Декларация о соответствии

Компания ТЕХ, с главным офисом в Вепж (34-122), Biała Droga 31, с полной ответственностью заявляет, что производимый нами терморегулятор ST-5060 – WIFI RS 230В, 50Гц отвечает требованиям Распоряжения министра экономики труда и социальной политики. (Закон. Вестник № 155, поз. 1089) от 21 августа 2007г. внедряющего постановления Директивы по низковольтному оборудованию (LVD) 2006/95/EC, Закон от 13.04.2007г. о электромагнитной совместимости (Закон. Вестник 07.82.556) внедряющего постановления Директивы **(ЭМС) 2004/108/ЕС** и Распоряжения министра экономики от 8 мая 2013г. « по основным требованиям ограничивающим использование определенных опасных веществ в электрическом и электронном оборудовании" внедряющего постановления Директивы **RoHS 2011/65/ЕС.**

Для оценки соответствия использовались гармонизированные нормы:

- **PN-EN 60950-1-:2007;**
- **PN-EN 55022:2011;**
- **PN-EN 55024:2011.**

⁄EŁ JURA ANUSZ  $\boldsymbol{N}$ 

.<br>ŚCICIELE TECH SPÓŁKA Z OGRANICZONĄ ODPOWIEDZIALNOŚCIĄ SP. K.

Wieprz, 14. O5. 2015

#### $\mathbf{T}$ Безопасность

Перед использованием устройства, ознакомьтесь с приведенными ниже правилами. Несоблюдение этих инструкций может привести к травмам или к повреждению устройства. Сохраните это руководство!

Чтобы избежать ошибок и несчастных случаев, убедитесь, что все пользователи устройства ознакомлены с его работой и функциями безопасности. Храните это руководство и убедитесь, что оно останется вместе устройством в случае его перенесения или продажи, так чтобы все, кто использует устройство в любой момент использования могли иметь доступ к соответствующей информации об использовании устройства и его безопасности. Для безопасности жизни и имущества необходимо соблюдать все меры предосторожности, приведенные в этом руководстве, потому что производитель не несет ответственности за ущерб, причиненный по неосторожности.

### **ПРЕДУПРЕЖДЕНИЕ**

- Электрический прибор под напряжением. Перед началом эксплуатации (подключение электрических проводов, установка устройства и т.д.), необходимо убедиться, что регулятор не включен в сеть!
- Монтаж должен быть осуществлен только квалифицированным персоналом.
- Перед запуском контроллера необходимо проверить эффективность зануления электродвигателей, а также проверить изоляцию электрических проводов.
- Контроллер не предназначен для использования детьми.

## **ВНИМАНИЕ**

- Атмосферные разряды могут повредить контроллер, поэтому во время грозы необходимо выключить регулятор из сети.
- Контроллер не может быть использован вопреки своему назначению.
- Перед началом и в течение отопительного сезона для контроллера нужно провести осмотр технического состояния проводов. Необходимо проверить крепление контроллера, очистить его от пыли и других загрязнений.

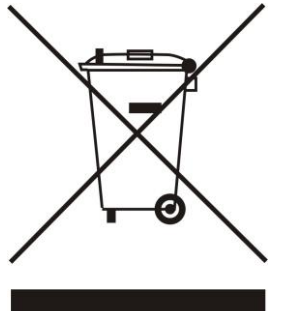

Заботливость об естественную среду является для нас приоритетным вопросом. Сознание, что мы изготовляем электронное оборудование обязывает нас до безопасной для природы утилизации изношенных электронных элементов, узлов и комплектного оборудоваемя. В звязи с тем наша фирма получила реестровый номер, признанный Главным инспектором Защиты естественной среды. Символ перечеркнутой корзины для мусора на нашим продукте обозначает, что данного продукта нельзя выбрасывать в обыкновенные ёмкости для отходов. Сортируя и соответственно распределяя отходы предназначенные для утилизпации помогаем хранить естественную среду. Обязанностью Пользователя является передача изношенной электронной и электрической техники, в специально для этого назначенный пункт, с целью ее утилизации

## **II. Описание**

WIFI RS это контроллер и Интернет модуль в одном.

Интернет модуль WiFi RS - это устройство позволяющее дистанционно управлять работой котла через Интернет. Пользователь контролирует состояние всех устройств котла.

Пользователь имеет возможность просмотра истории температур в форме легко читаемых графиков, может тоже просматривать историю тревог контроллера.

Возможности и способ конфигурации Интернет модуля зависят от типа и программного обеспечения главного контроллера. В связи с постоянным развитием программного обеспечения наших контроллеров вводятся различные улучшения и усовершенствования.

В контроллерах нового типа процесс конфигурации значительно упрощён (в подменю Интернет модуля есть опция: Регистрация — эта опция отсутствует в контроллерах старого типа). Модуль Ethernet ST-505 предназначен для работы вместе со контроллерами старой и новой генерации.

Функции в случае работы с контроллерами новой версии (в пеллетных котлах с цветным дисплеем): дистанционная проверка работы котла через Интернет

- просмотр всех устройств системы
- возможность редактирования всех параметров главного контроллера (сохраняя структуры и очередность меню)
- просмотр истории температур
- просмотр истории событий (тревог и изменений параметров)
- возможность приписания любого количества паролей (с разными полномочиями: меню, события, статистика) — опционально
- редактирование заданной температуры в комнатным регуляторе
- возможность обслуживания нескольких модулей с уровня одного системного администратора
- уведомления о тревогах по электронной почте

Функции в случае работы с контроллерами старой версии:

- дистанционный контроль работы котла через Интернет
- графический интерфейс с анимацией на экране домашнего компьютера
- возможность вводить изменения заданных температур для насосов и для смешивающих клапанов
- просмотр температур датчиков
- просмотр истории температур
- просмотр истории и типов тревог

## **III. Монтаж модуля**

Монтаж должен быть выполнен квалифицированными специалистами.

#### **ВНИМАНИЕ**

Неверное подключение проводов может привести к повреждению модуля!

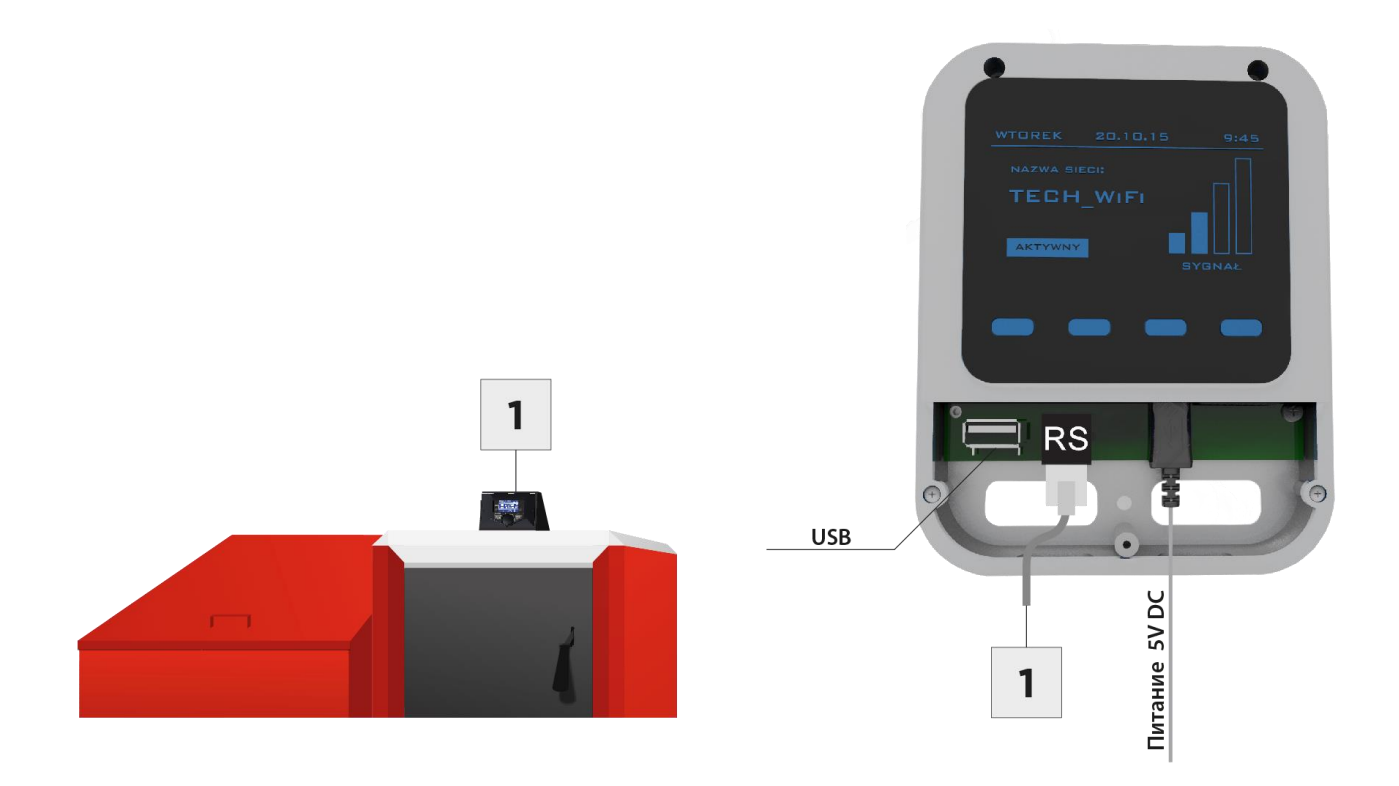

## **IV. Первый запуск**

Для правильной работы контроллера при первом запуске необходимо выполнить следующие шаги:

- 1. Необходимо соединить модуль WiFi RS с главным контроллером при помощи RS кабеля.
- 2. Необходимо подключить питатель.
- 3. В меню контроллера выбрать опцию Выбор сети WiFi. Отобразится список доступных сетей WiFi — необходимо выбрать нужную сеть и ввести сетевой пароль.

## **V. Конфигурация модуля в случае работы с более новым контроллером**

#### Установка модуля с контроллером

В случае работы с главным контроллером оснащенным более новым программным обеспечением (контроллеры для пеллетных котлов с цветным дисплеем) процесс установки и обслуживания происходит интуитивно. После правильного подключения модуля, необходимо включить Интернет модуль в меню установщика главного контроллера (Меню>>Меню установщика>>Интернет модуль>>Регистрация) — генерируется код регистрации, который после этого нужно зарегистрировать на сайте.

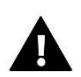

#### **ПРИМЕЧАНИЕ**

Сгенерированный код действителен только в течение 60 минут. Если по истечении этого времени не будет проведена регистрация на сайте код дезактивируется и для регистрации будет необходимо сгенерировать новый. Рекомендуемые исп для пользования браузеры Mozilla Firefox или Google Chrome.

#### **IV.a) Вход на сайт**

После генерации кода на контроллере, пожалуйста, перейдите к сайту http://emodul.pl. Первым шагом является регистрация:

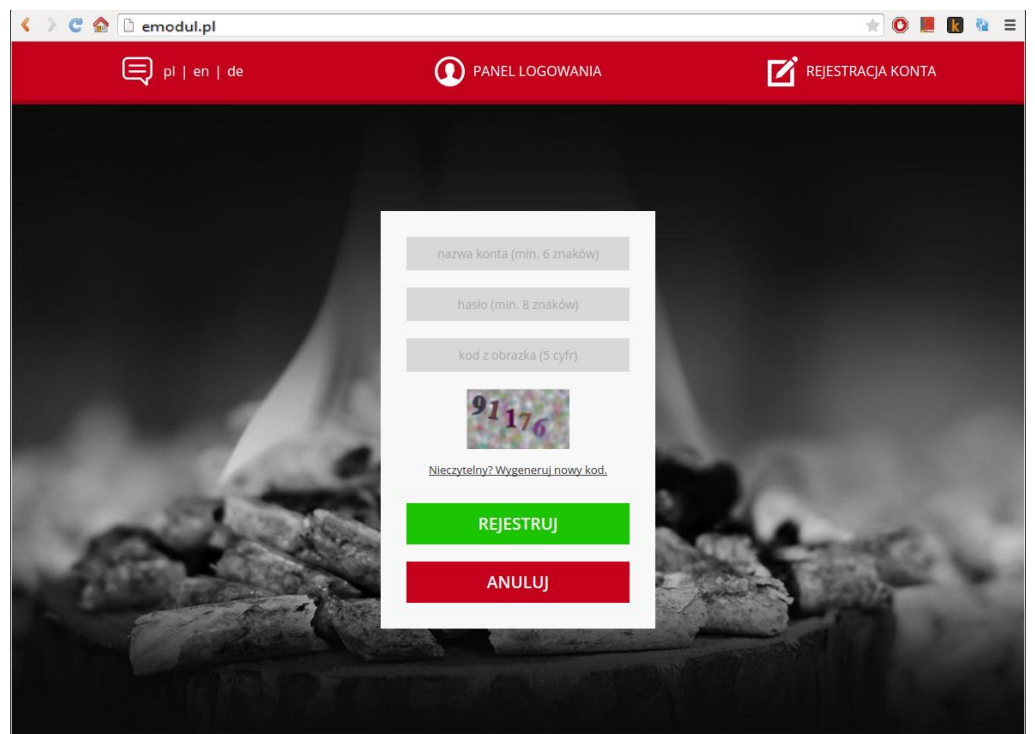

*Панель регистрации нового аккаунта на сайте emodul.pl*

После логировки на свой аккаунт в закладке Настройки необходимо ввести сгенениврованный главным контроллером код. Модулю можно приписать любое название (в месте описание модуля):

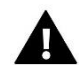

#### ВНИМАНИЕ

С одного аккаунта на сайте emodul.pl можно обслуживать несколько разных модулей WIFI.

Пользователь может поделиться некоторыми правами с другими пользователями — например передать другому пользователю возможность изменения настроек параметров главного меню , но блокируя возможность внесения изменений в меню установщика и сервином меню.

#### **IV.b) Главная страница**

В закладке Home отображается главная страница с данными показывающими текущие состояние отдельных устройств оборудования. Нажимая иконы можно менять настройки работы.

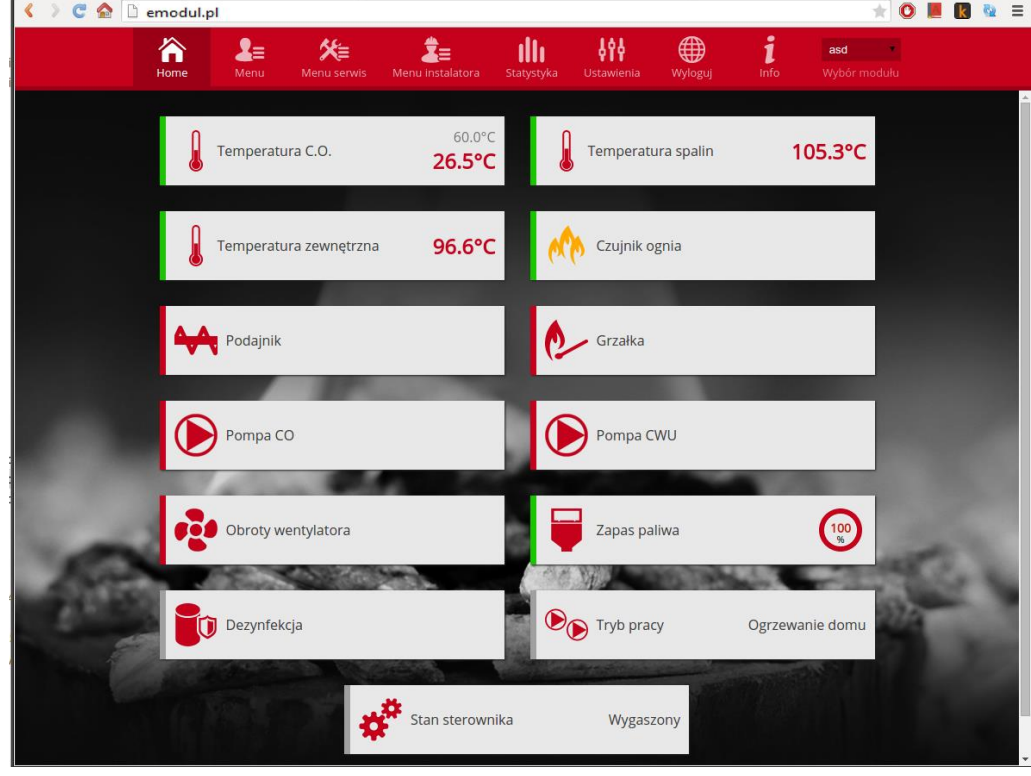

*Скриншот показывающий примерный вид закладки Home с иконками.*

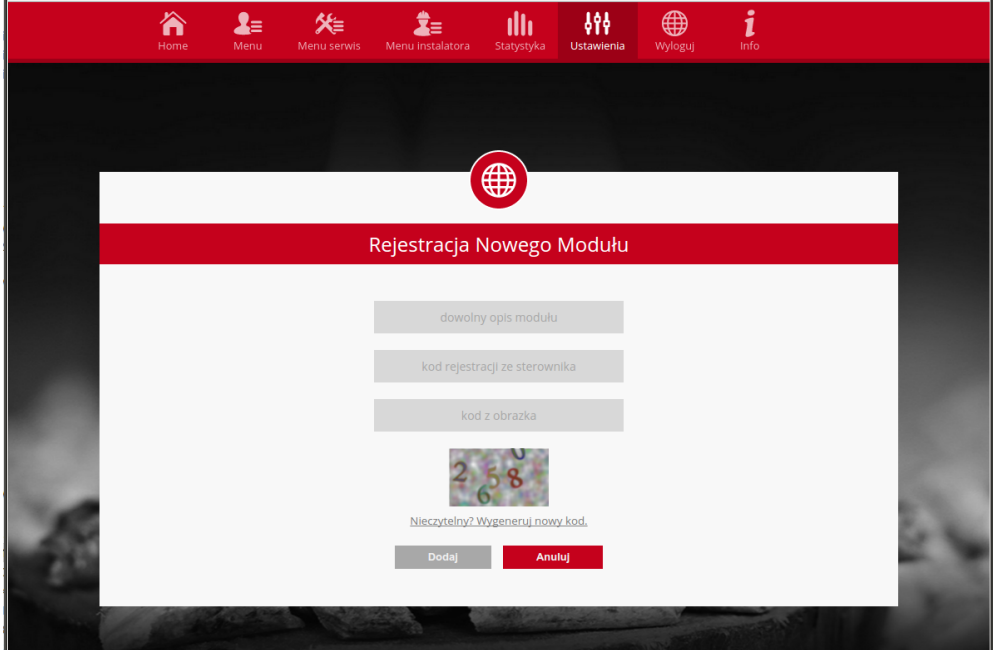

*Панель регистрации нового модуля*

Пользователь может приспособить вид главной страницы под свои требования изменяя расположение и очередность икон или же удаляя ненужные. Эти изменения можно произвести в закладке Настройки.

#### **IV.c) Изменение параметров работы главного контроллера**

В очередных закладках аккаунта отображены параметры главного контроллера. Структура меню соответствует структуре меню главного контроллера.

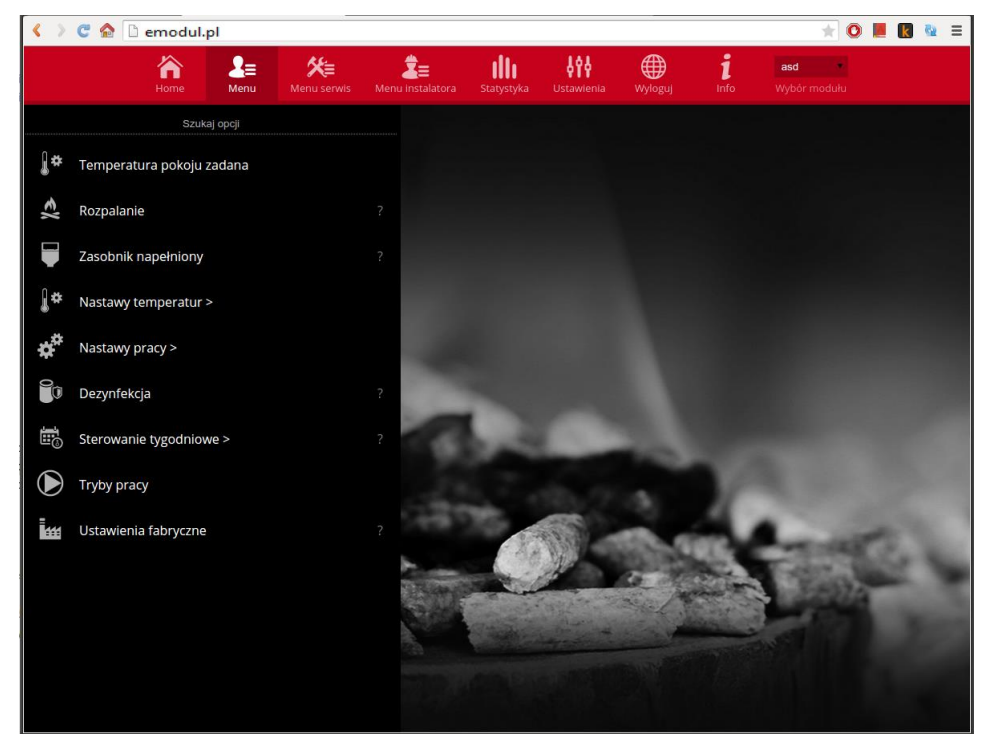

*Скриншот показывающий примерный вид закладки с параметрами главного меню*

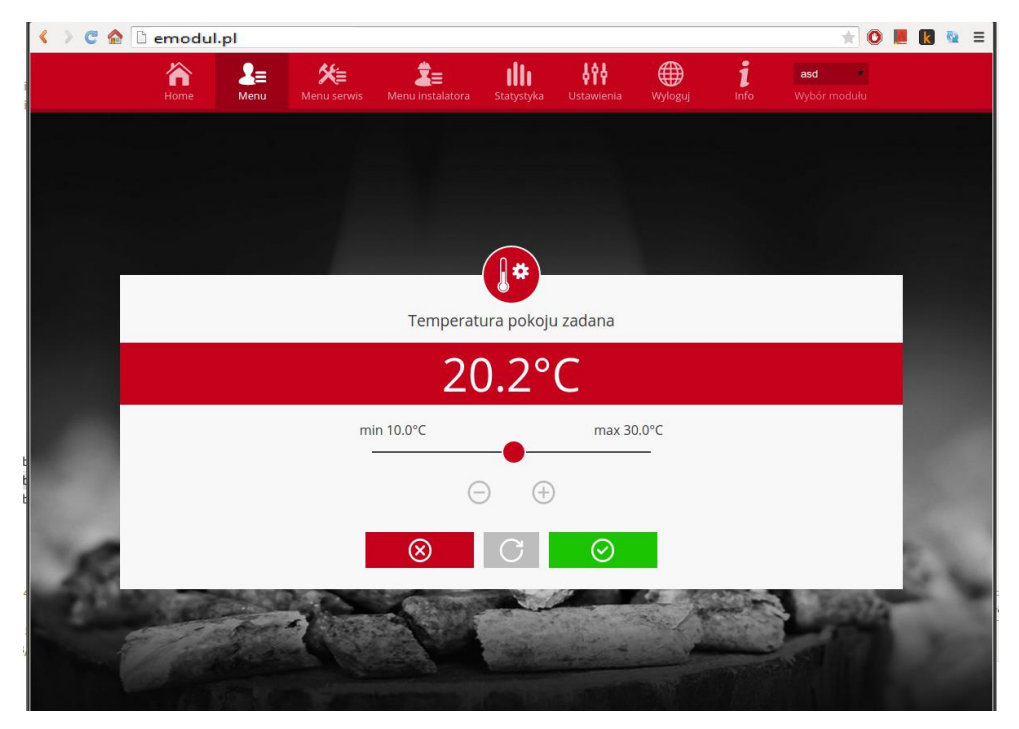

*Скриншот показывающий примерный вид изменения настройки.*

### IV.d) Статистика

В закладке Статистика пользователь может просматривать график температур разных временных отрезков: сутки, неделя или месяц. Существует возможность просмотра статистик за более ранний период:

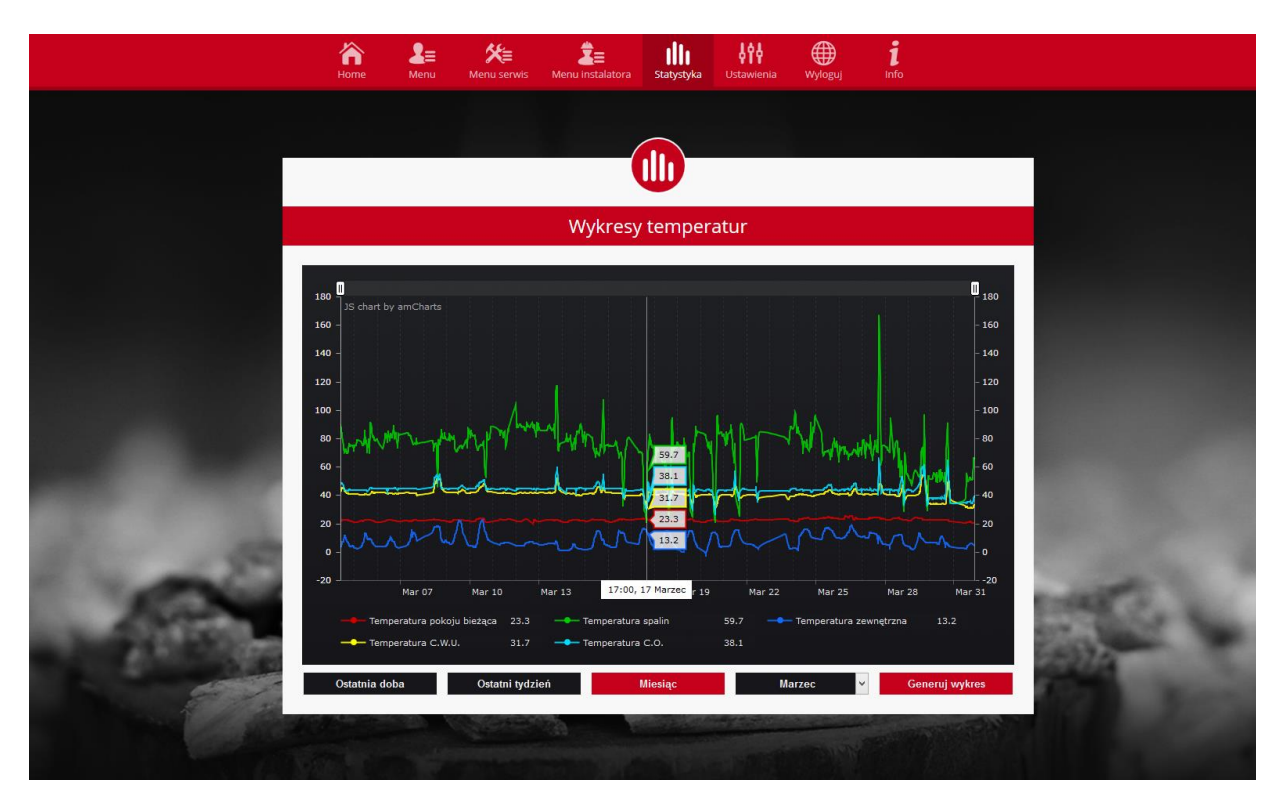

Скриншот показывающий примерный график температур.

#### VI. Конфигурация модуля в случае работы с контроллером более старой версии

#### Установка модуля с контроллером

Модуль ST-505 работает с контроллерами компании ТЕСН, оснащенными RS коммуникацией и соответствующим программным обеспечением. После правильного подключения модуля в меню главного установщика НУЖНО включить опцию Интернет модуль (Меню>>Меню  $vcm$ ановшика>>Интернет модуль>>Включено), потом полтверлить >>IP-адрес. Через некоторое время покажется IP-адрес модуля, который необходим для последующей установки, советуем записать его на бумаге. (Например 192.168.1.192)

### IV.a) Логировка (локальная сеть)

1. Нужно включить окно браузера, ввести ранее записанный IP-адрес (например http://192.168.1.192) и подтвердить enter.

2 Отобразится окно для логировки, после этого нужно вписать заводское название (пользователь:

### **WIFI RS**

user), поле пароль должно остаться пустым, изменения подтверждаем кнопкой ОК**.**

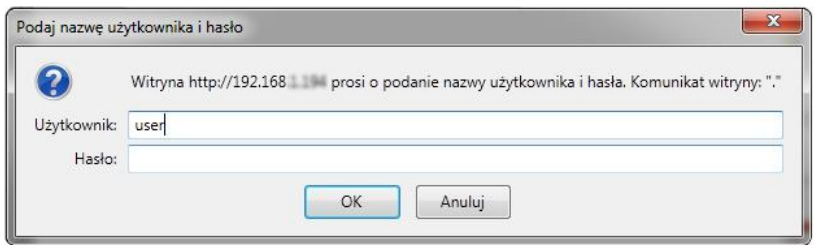

После этих действий пользователь входит в модуль через локальную сеть.

#### **IV.b) Настройка защиты**

**1.** Настройки защиты модуля в локальной сети.

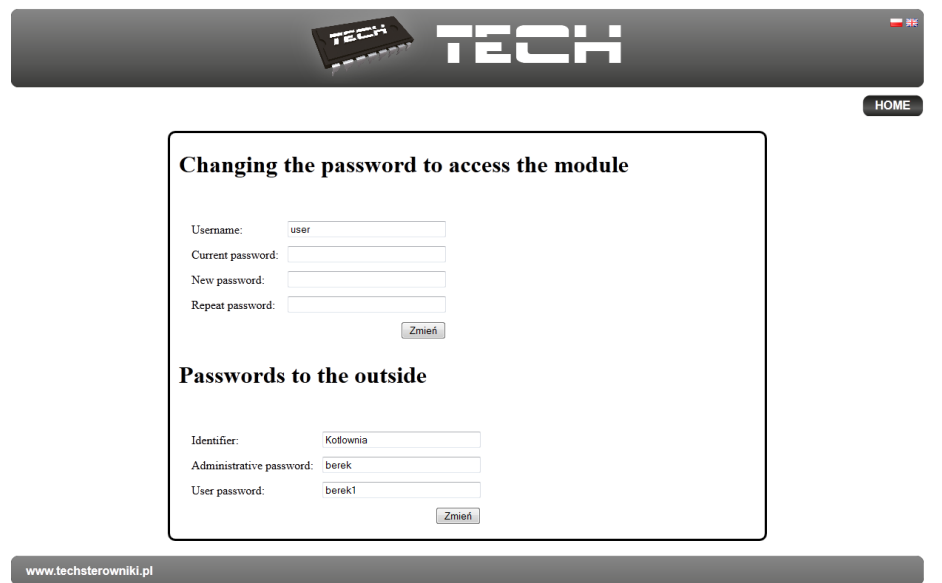

Необходимо установить новое название пользователя и пароль. После подтверждения и нажатия изменить, отобразится сообщение:

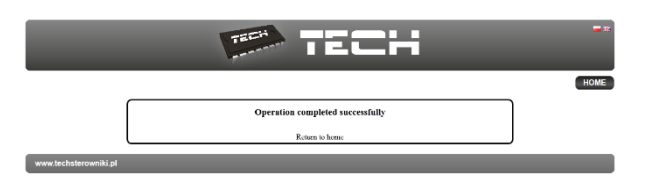

**2.** Регистрация на сайте.

## Passwords to the outside

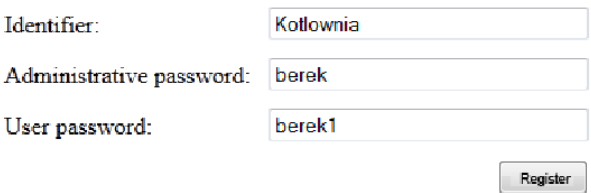

Для использования модуля необходима настройка доступа на внешнем сайте. Для этого необходимо заполнить поля: Идентификатор и пароль.

После введения администраторского пароля можно изменять заданные температуры (редактирование), пароль пользователя позволяет просматривать температуры без возможности их изменения.

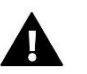

#### **ВНИМАНИЕ!**

Изменение идентификатора позже будет невозможно.

Операция успешно завершена

Вернуться к главной страничке

После нажатия регистрировать, отобразится информация:

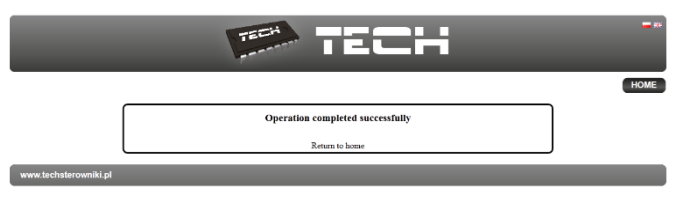

### **IV.c) Логировка в модуль (внешний сайт)**

Для логировки в модуль ST-505 с внешнего сайта нужно ввести в браузере адрес **[http://zdalnie.techsterowniki.pl](http://zdalnie.techsterowniki.pl/)** подтвердить, через некоторое время появится экран приветствия, в котором нужно вписать заранее установленные логин, пароль и нажать **вход.**

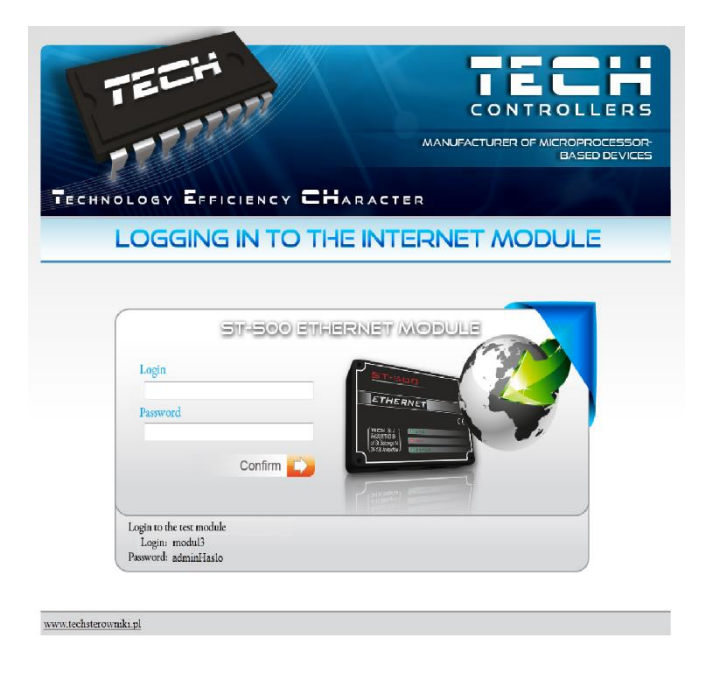

Через некоторое время отобразится экран модуля.

### **WIFI RS**

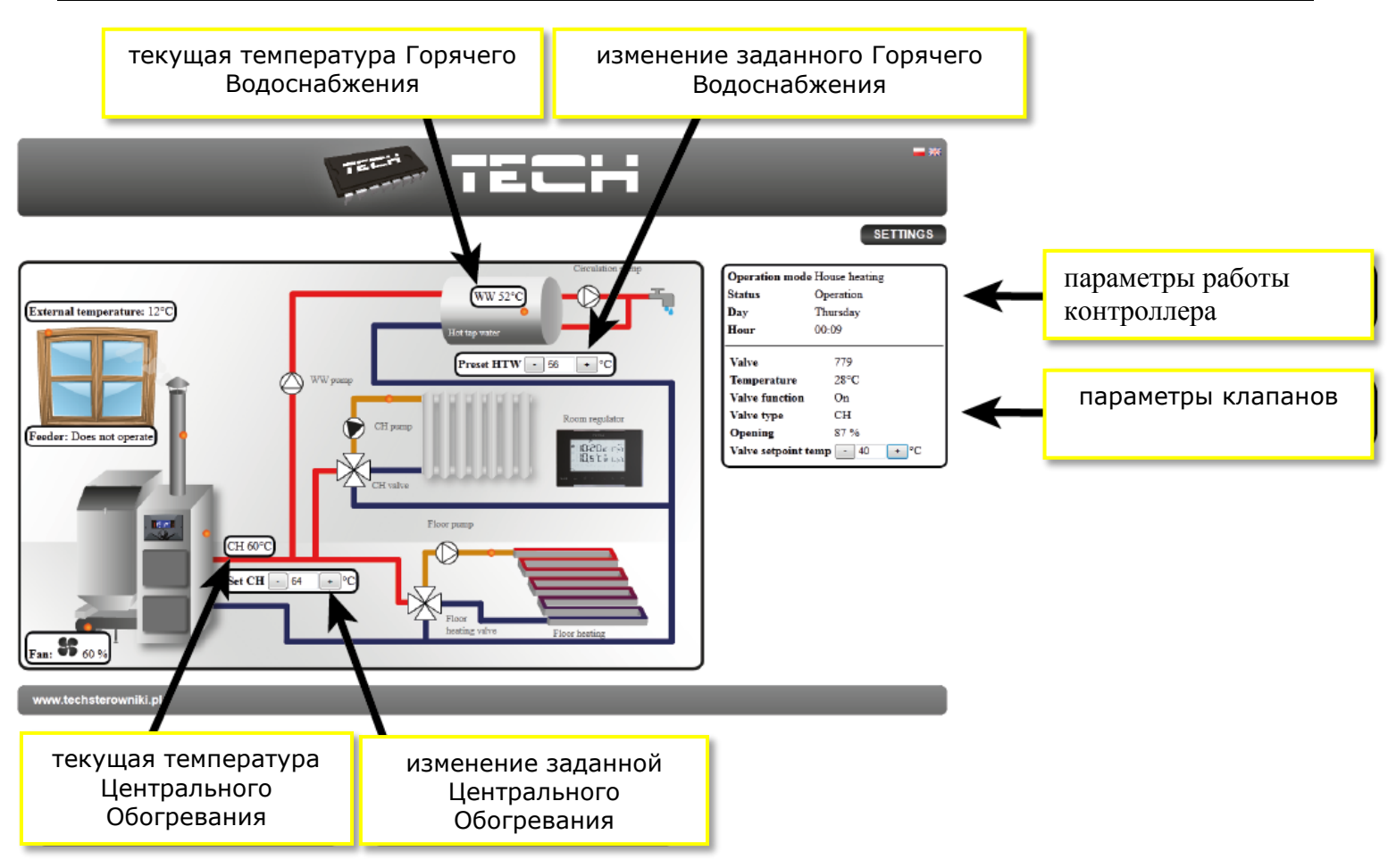

# **Внимание!**

**Internet Explorer, в некоторых случаях ограничивает возможность запуска сценариев и форматов ActivX, которые необходимы для отображения данных модуля. Поэтому рекомендуется запуск этой опции нажатием на панели уведомлений правой кнопкой мыши «Разрешить заблокированное содержимое"**

To help ensure safety, Internet Explorer restricted the possibility of starting ActiveX scripts and formats for this website that could obtain  $\mathbf{x}$ access to this computer. Click here to enter more options...

Allow blocked content

What is the hazard?

Information bar help

### IV.d) Ручная настройка модуля

Один из способов конфигурации контроллера и локальной сети - вручную установить параметры доступа.

В этом случае необходимо проверить настройки локальной сети.

Для этого нужны параметры, такие как:

IP-адрес IP-маска Адрес шлюза DNS- адрес

#### Скачивание данных

- 1. Нажимаем меню Пуск, потом Запустить (или клавишу WIN+R)
- c:\Windows\system32\cmd.exe

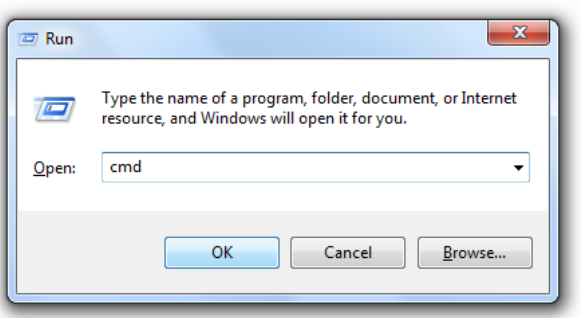

- 1. Введите cmd и нажмите ОК
- 2. Откроется окно.

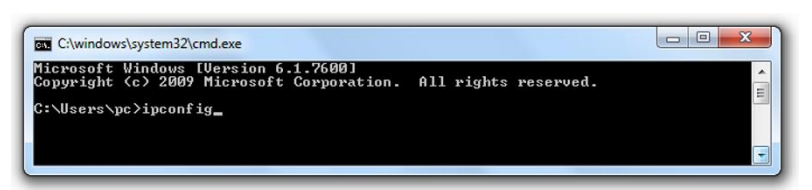

- 3. Введите ipconfig и нажмите Enter.
- 4. В большинстве случаев, DNS-адрес совпадает с адресом шлюза, но чтоб удостовериться нужно ввести команду ipconfig/all.

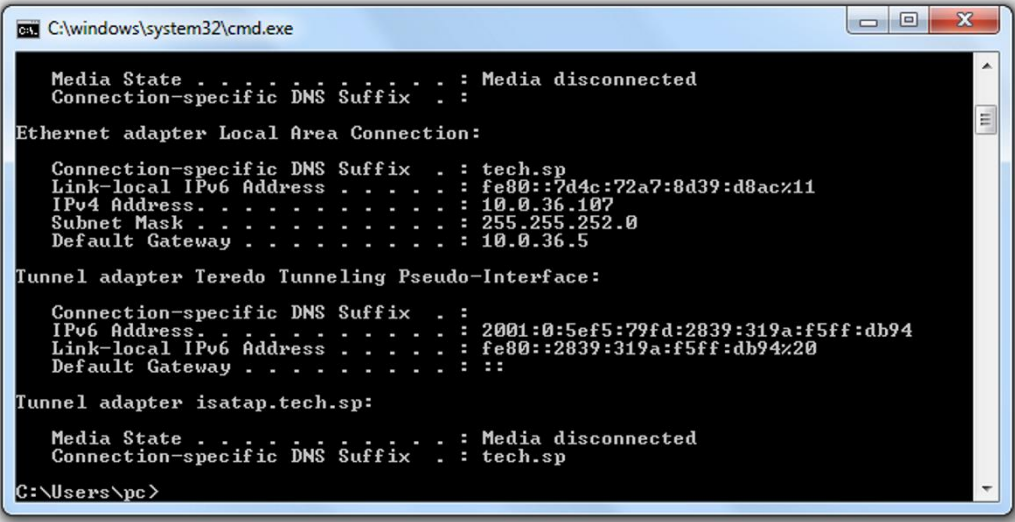

5. В большинстве случаев, DNS-адрес совпадает с адресом шлюза, но чтоб удостовериться нужно ввести команду ipconfig/all.

### КОНФИГУРАЦИЯ КОНТРОЛЛЕРА

После получения всех нужных данных, можно перейти к настройкам контроллера. Входим в настройки Интернет модуля в контроллере котла (меню >> меню установщика >> Интернет модуль).

 $\mathbf{1}$ . Параметр **DHCP (**ang. Dynamic Host Configuration Protocol) должен быть включен.

 $\overline{2}$ . **IP-адрес** устанавливаем как уникальный для сети, вводя произвольные числа IP-адреса например: 192.168.1.200. В случае необходимости, можно проверить является IP-адрес уже

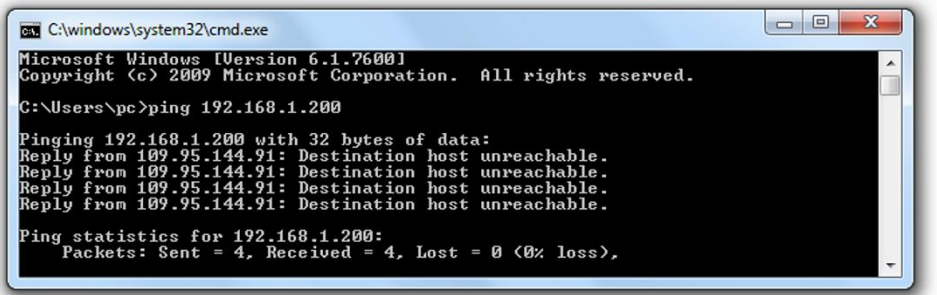

занятым вводя в cmd.exe команду ping 192.168.1.200.

- Если получите ответ: Целевой хост недоступен, адрес свободен и вы можете его использовать.
	- 1. Если получите обратную информацию от введенного адреса, вы должны использовать другой IP.
	- 2. Адрес МАС установлен на заводе: 12:12:12:12:12:18 и он должен быть уникальным.

3. IP-маску, адрес шлюза и DNS адрес устанавливаем как в загруженных данных. После успешной конфигурации контроллера можно перейти в начало руководства IV.BXOД В МОДУЛЬ (ЛОКАЛЬНАЯ СЕТЬ) вводя в обозреватель IP-адрес установленный нами ранее.

Комплект СТ-505 Ethernet включает в себя:

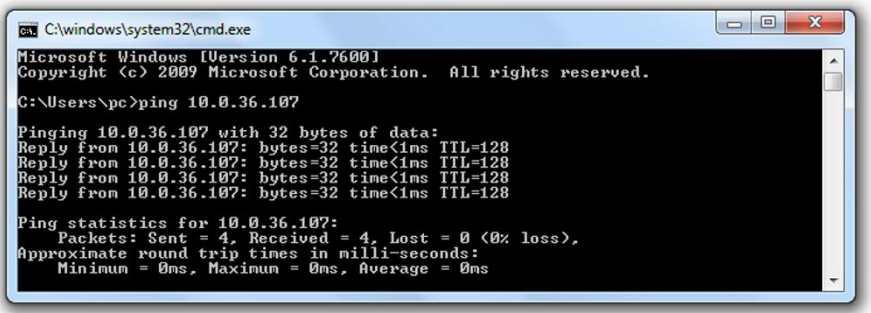

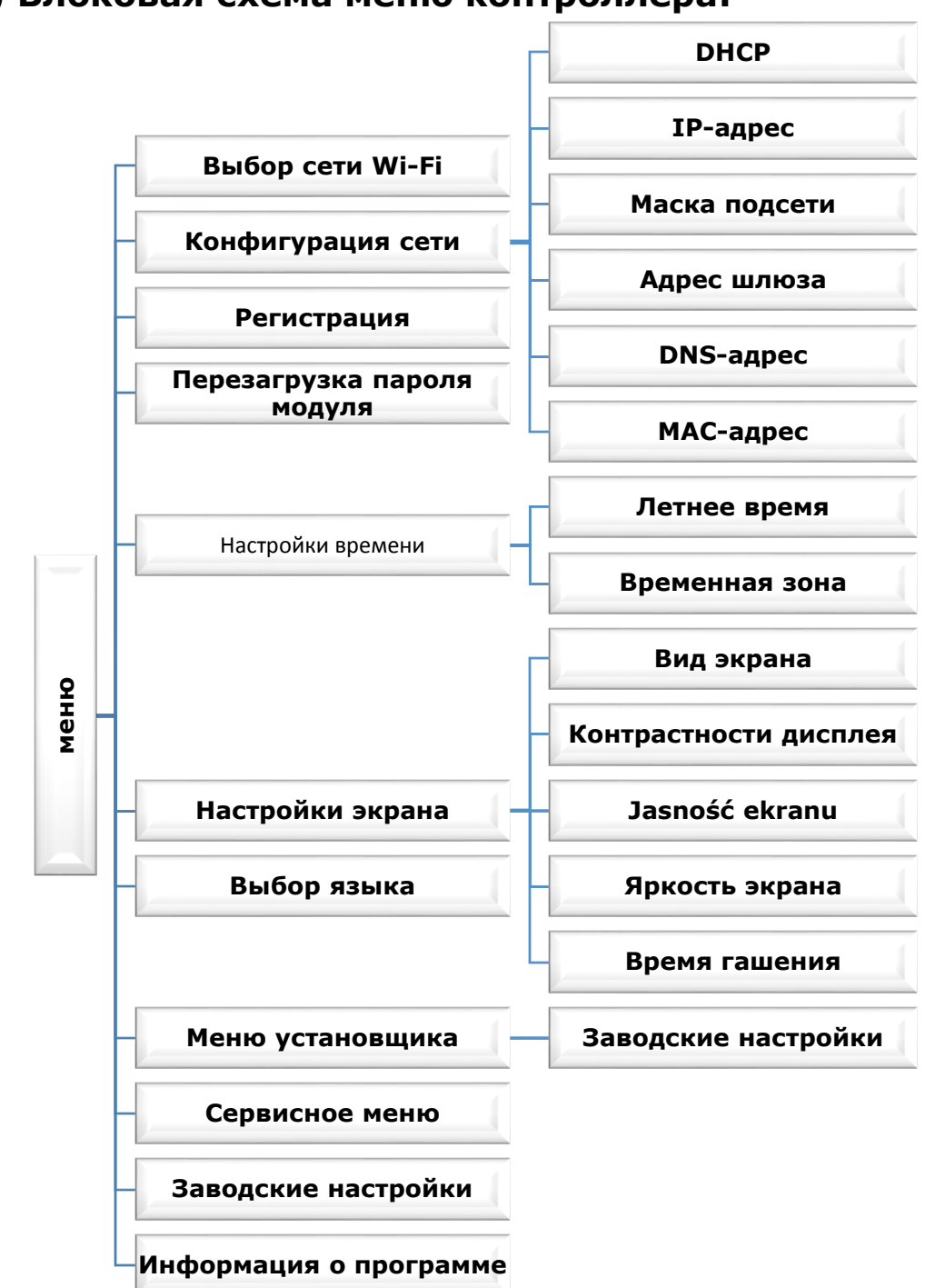

## **VII. Функции меню контроллера VII.a) Блоковая схема меню контроллера:**

### VII.b) Выбор сети Wi-Fi

После входа в это подменю, контроллер отобразит список доступных сетей. После выбора сети, с которой мы хотим соединиться, выбор подтверждаем нажатием кнопки МЕНЮ. Если сеть защищена паролем необходимо его ввести - при помощи кнопок «+» и «-» нужно выбрать буквы пароля.

### VII.c) Конфигурация сети

Стандартная конфигурация сети происходит автоматически. Однако, если пользователь хочет провести конфигурацию сети вручную он может это сделать используя опции этого подменю: DHCP, IP-адрес, Маска подсети, Адрес шлюза, DNS-адрес и МАС-адрес.

#### VII.d) Регистрация

При запуске опции Регистрация генерируется код необходимый для регистрации WIFIRS на сайте emodul.pl. Код также можно сгенерировать используя такую же функцию в главном контроллере.

#### VII.e) Перезагрузка пароля модуля

Эта функция позволяет перезагрузить пароль модуля используемого на сайте emodul.pl.

### VII.f) Настройки времени

Текущее время и дата скачиваются из сети. Пользователь имеет возможность переключить время на летнее или изменить часовой пояс.

### VII.g) Настройки экрана

Параметры этого подменю позволяют приспособить вид главного экрана контроллера для индивидуальных потребностей. Пользователь имеет возможность изменения отображаемых данных на экране контроллера: Wi-Fi (на экране отображается название подключенной сети и мощность сигнала) или Датчики (текущее и заданные значения встроенного и дополнительного датчика).

Можно также изменить контраст и яркость дисплея. Благодаря функции Гашение экрана возможно настроить яркость экрана во время гашения. Опция Время гашения позволяет настроить время бездействия, после которого контроллер переходит в состояние погашения.

### VII.h) Выбор языка

Этот параметр позволяет изменить язык обслуживания контроллера.

#### VII.i) Меню установщика

Параметры этого подменю позволяют корректировать настройки контроллера.

#### Заводские настройки

Эта функция позволяет вернуть заводские настройки контроллера — это касается опции скорректированных в подменю установщика.

### VII.i) Сервисное меню

Параметры этого подменю предназначены для квалифицированных специалистов и защищены кодом.

### VII.k) Заводские настройки

Эта функция позволяет вернуться к заводским настройкам - это касается параметров находящихся в главном меню контроллера (не касается меню установшика и сервисного меню).

#### VII.I) Информация о программе

Эта функция позволяет просмотр текущего программного обеспечения контроллера.

# **VIII. Технические параметры**

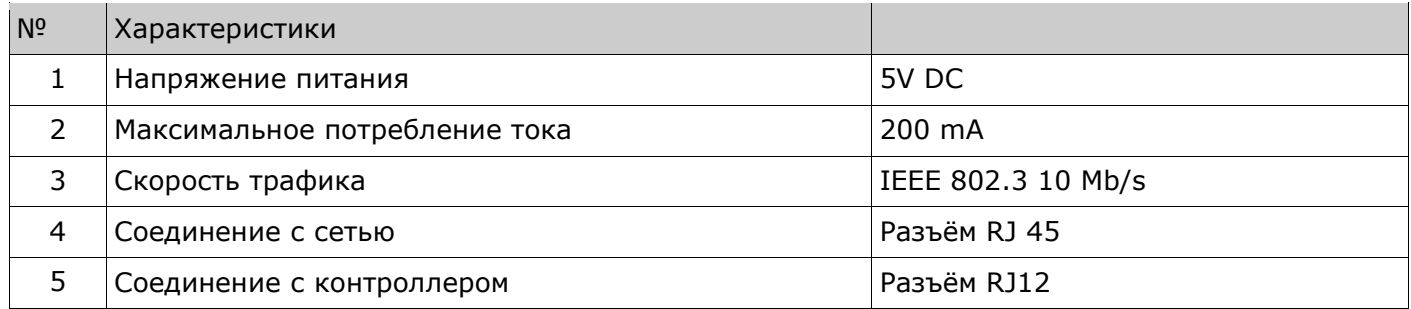

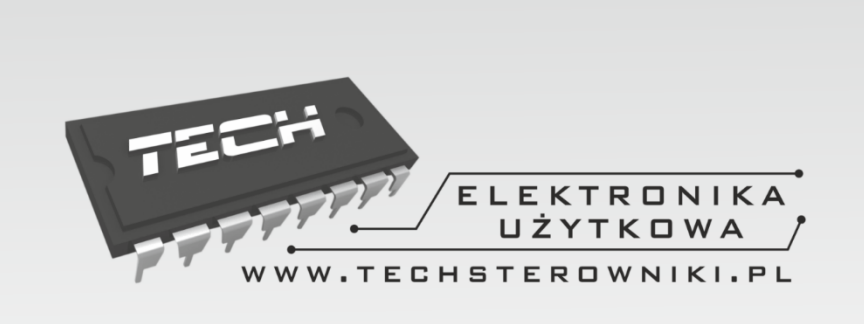

# TECH STEROWNIKI

Spółka z ograniczoną odpowiedzialnością Sp. k.

**Biała Droga 31** 34-122 Wieprz

**SERWIS** 32-652 Bulowice, ul. Skotnica 120

Tel. +48 33 8759380, +48 33 3300018 +48 33 8751920, +48 33 8704700 Fax. +48 33 8454547

serwis@techsterowniki.pl

Понедельник - Пятница  $7:00 - 16:00$ **Суббота**  $9:00 - 12:00$ 

# WWW.TECHSTEROWNIKI.PL